# **KETRON**

# Tipps & Tricks Midifiles bearbeiten - Teil 1

# Für SD9 – SD 90 – SD60 - SD7 - SD40 MIDJPRO

# **MIDIFILES BEARBEITEN - DIREKT AM INSTRUMENT - TEIL1**

Schon lange bietet Ketron die Möglichkeit, Midifiles direkt am Instrument zu bearbeiten und zu speichern.

Auch bei der neuen SD-Serie und dem MIDJPRO können so die Files schnell und sogar ohne Unterbrechung des Abspielvorgangs angepasst werden.

Natürlich wird aus einer "grottenschlechten" Vorlage kein Meisterwerk mehr, aber dank der weitreichenden Bearbeitungsmöglichkeiten lässt sich aus den Dateien noch einiges herausholen. Diesen umfangreichen Funktionen widmen wir deswegen auch gleich 2 Teile.

# **Ein paar grundsätzliche Infos...**

- Es können Midifiles (mit der Endung .mid) im Dateiformat 0 oder 1 und Karaokefiles (mit der Endung .kar) verwendet werden. Gespeichert wird auch wieder im jeweiligen Dateiformat, ein Karaokefile wird also nicht in ein Midifile umgewandelt.
- Das File muß sich NICHT im internen Speicher des Instruments befinden, es kann also auch auf einem USB-Stick oder einer SD-Karte (SD40, SD90, Midjay PRO) gespeichert sein.
- Der momentan eingestellte Sound der rechten Hand (Werkssound) wird im Midifile automatisch mitgespeichert. Vorteil: Beim Starten des Midifiles wird dieser Sound auch automatisch wieder mitgeladen.
- **GANZ WICHTIG: Die Bearbeitung findet bei laufendem File statt und muß auch gespeichert werden, während das File noch läuft. Ansonsten gehen alle Änderungen verloren!!! Die Fader DRUM,BASS,CHORD und LOWER müssen alle komplett geöffnet sein.**
- Während der Bearbeitung läuft das File ohne Unterbrechung und vor allem auch ohne Ruckeln weiter, auch beim Speichervorgang gibt es keine "Aussetzer". Dadurch könnte ein File sogar während des Auftritts auf der Bühne noch angepasst werden.
- UND AUCH WICHTIG: Der "klassische" 16-Spur-Sequenzer, mit dem ein File **bis ins Kleinste editiert werden konnte, ist in den Ketron-Instrumenten nicht (mehr) vorhanden. (und wird auch nicht vermisst...) Warum? Ganz einfach...wer ein File soooo genau im Detail nachbearbeiten möchte, oder auch von Grund auf neu programmieren will, der greift sowieso auf den Computer und die entsprechenden komfortablen Bearbeitungsmöglichkeiten eines Softwaresequenzers zurück. Alles andere geht (eine einigermaßen ordentlich programmierte Vorlage vorausgesetzt...) auch ganz entspannt am Gerät von der Hand.**

**Los geht's!** 

# **1. Nur mal die Lautstärken anpassen: MIDI MIX und MIDIFILE SAVE MIX**

Diese Möglichkeit haben wir schon einmal im "Tipps & Tricks" Beitrag "Dies und Das" vorgestellt. (Unter https://www.ketron-musixx.de/ im Bereich "DOWNLOAD" zu finden)

Die Funktion MIDI MIX finden Sie unter PLAYER – FUNCTION. Sie ist werksseitig schon aktiv. (gelb hinterlegt)

Mit MIDI MIX lassen sich in Echtzeit die verschiedenen Teil eines Midifiles mit den Fadern DRUM – BASS – CHORD – LOWER regeln. Hierbei sind den Fadern CHORD und LOWER verschiedene Soundgruppen zugeordnet. MIDI MIX ist z.B. dann praktisch wenn Sie in verschiedenen Besetzungen spielen. Ein Bassist ist dabei: Einfach den Fader BASS nach unten ziehen, und JEDES Midifile wird ohne Basspur abgespielt.

Mit SAVE lassen sich die Lautstärkeneinstellungen abspeichern. Dafür ist die Funktion MIDIFILE SAVE MIX unter MENU – PREFERENCES aktiv.

## **2. Die schnelle Nachbearbeitung über den GM – Mixer**

Über den Taster GM gelangen Sie in das Bearbeitungsmenü des Midifiles. Hier können die verschiedensten Parameter editiert und wieder im File gespeichert werden.

Starten Sie ein Midifile und drücken Sie den Taster GM. Es öffnet sich eine Ansicht, wie im nächsten Bild dargestellt.

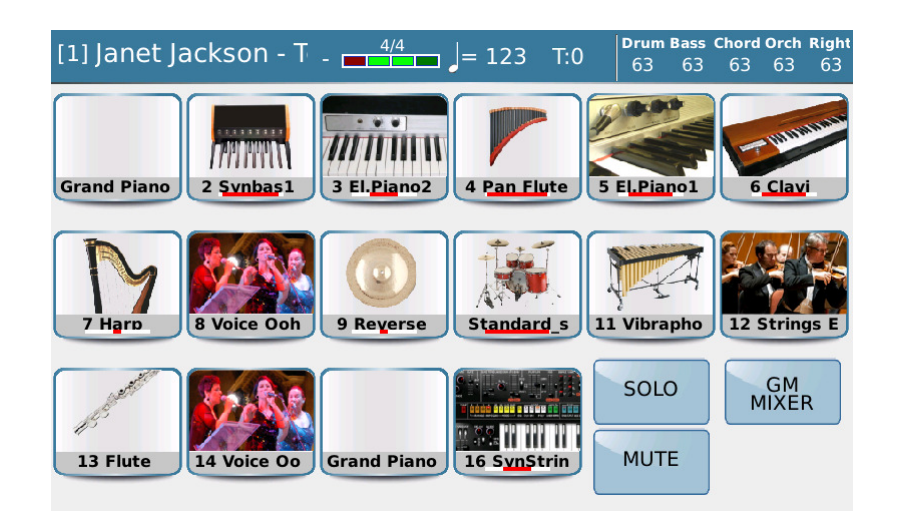

Hier sehen Sie die 16 durchnummerierten Spuren des Midifiles mit den jeweiligen programmierten Instrumenten und den dazugehörigen Symbolen. Der rote Balken unter dem Instrumentennamen zeigt an, dass auf der Spur gerade etwas abgespielt wird.

Eine leere Spur wird standardmäßig als "Grand Piano" angezeigt, und erhält auch keine Nummer.In diesem Fall sind das die Spuren 1 und 15.

Rechts neben den Instrumentensymbolen befinden sich 3 weitere Felder mit den Funktionen SOLO, MUTE und GM MIXER. (nächstes Bild)

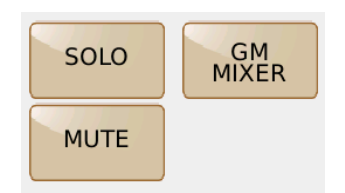

- SOLO: Schaltet eine der 16 Spuren als Solospur ein, um sie als einzige Spur abzuspielen. Tippen Sie dazu zuerst auf das Feld "SOLO" (wird gelb hinterlegt) und dann auf die Spur, die Sie einzeln anhören möchten. In der Spur wird ein gelbes "S" angezeigt. (nächstes Bild, rot umrahmt)

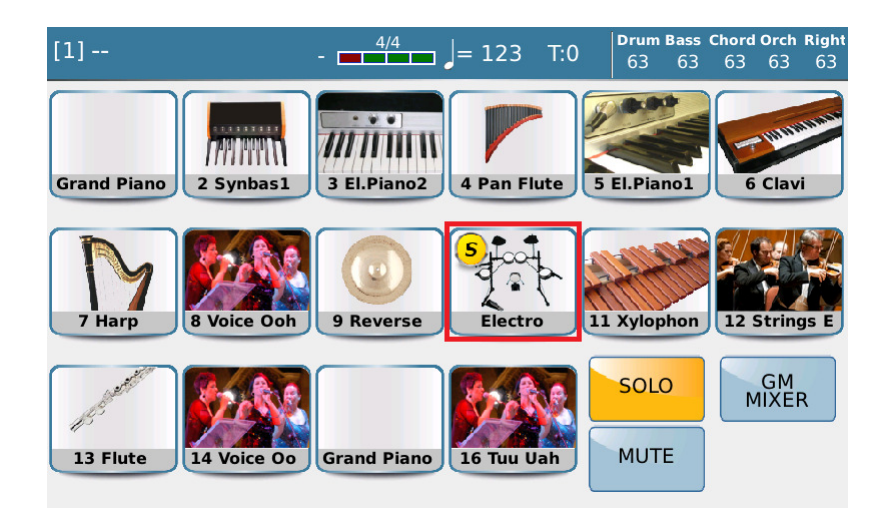

Um die Solofunktion aufzuheben, tippen Sie wieder auf das entsprechende Instrument und deaktivieren danach wieder das SOLO-Feld.

- MUTE: Schaltet eine der 16 Spuren als Mutespur ein, um sie stummzuschalten. Tippen Sie dazu zuerst auf das Feld "MUTE" (wird gelb hinterlegt) und dann auf die Spur, die stummgeschaltet werden soll. In der Spur wird ein rotes "M" angezeigt. (nächstes Bild, rot umrahmt)

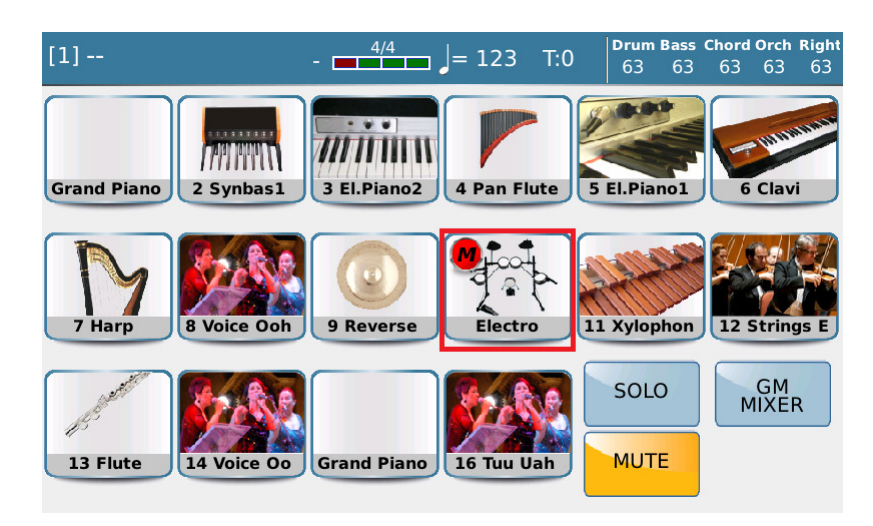

Um die Mutefunktion aufzuheben, tippen Sie wieder auf das entsprechende Instrument und deaktivieren danach wieder das MUTE-Feld.

- GM MIXER: In diesem Bereich haben Sie Zugriff auf alle 16 Spuren gleichzeitig. (nächstes Bild)

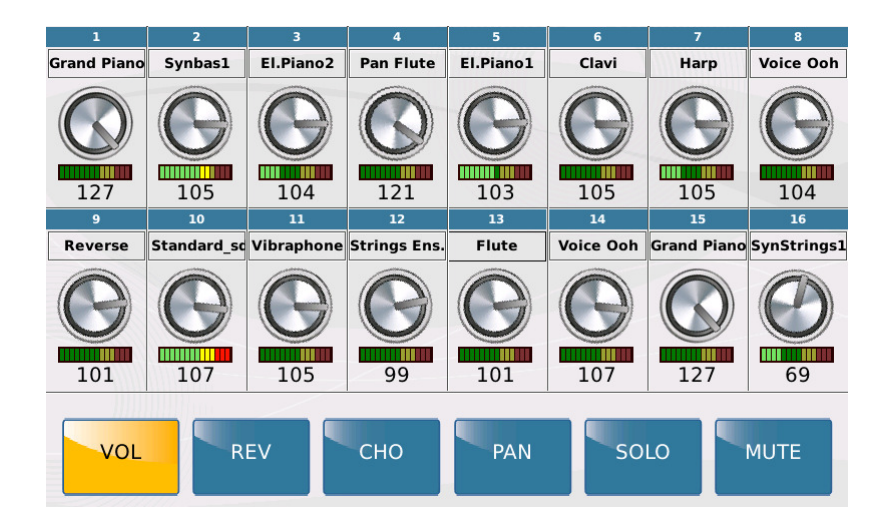

Im oberen Bereich befinden sich die beiden Reihen mit den insgesamt 16 Spuren des Midifiles und den Instrumentennamen. Da nach dem Aufrufen des Menüs immer die Lautstärke (VOL, gelb unterlegt) zur Änderung aktiv ist, werden in den Drehreglersymbolen die Lautstärken der einzelnen Spuren angezeigt.Die Pegelanzeigen unter den Drehreglern zeigen an, dass die jeweiligen Spuren gerade gespielt werden.

Im unteren Bereich finden Sie die Felder für die folgenden Einstellungen:

VOL: Volume (Lautstärke) REV: Hall CHO: Chorus PAN: Panorama SOLO und MUTE

Zur Bearbeitung wird zunächst das entsprechende Feld angetippt (wird gelb hinterlegt) und danach die gewünschte Spur. Als sichtbarer Hinweis wird der "Drehregler" rot dargestellt. (nächstes Bild)

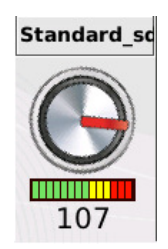

Bei den Felder SOLO und MUTE wird hinter der ausgewählten Spur ein (S) bzw. (M) angezeigt. (nächstes Bild)

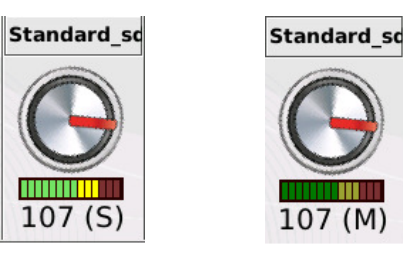

- Soundauswahl: Aus allen Einstellungsbereichen heraus kann durch ein zweites Antippen der Spur auch sofort auf die Soundauswahl zugegriffen werden. Nach dem Antippen öffnet sich die aus anderen Bereichen schon bekannte Auswahl mit den Soundgruppen und Sounds.

# **3. Die Nachbearbeitung über die einzelnen Spuren**

Bei den meisten neuen Midifiles kann die Bearbeitung über den GM-Mixer schon ausreichen. Allerdings bieten die Ketron-Instrumente auch noch tiefergehende Möglichkeiten zur Editierung.

Wir beginnen wieder mit dem Starten des Midifiles und dem Drücken des Tasters GM. Danach befinden wir uns wieder (wie bei Punkt 2) in der Hauptansicht. (nächstes Bild)

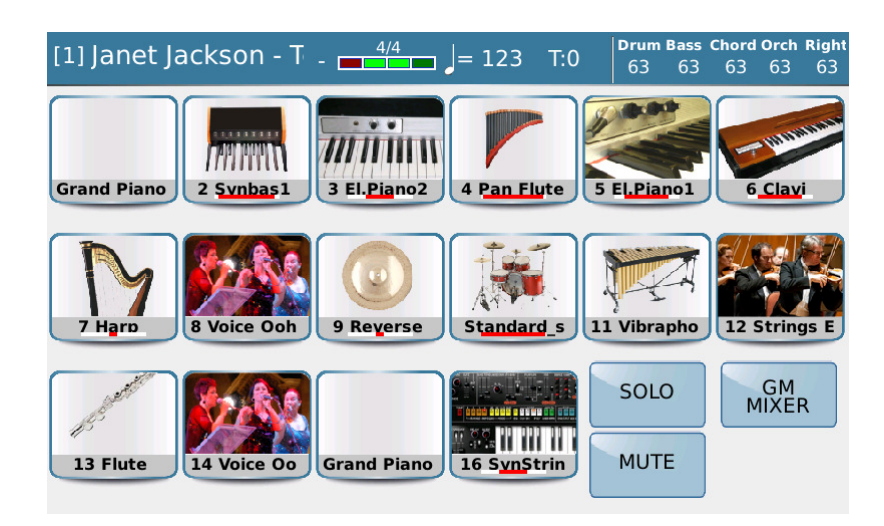

Von hier aus kann nun jede einzelne Spur durch direktes Antippen editiert werden. Zusätzlich zu den Parametern im GM-Mixer-Menü sind hier noch weitere Einstellungen möglich. Je nachdem, ob es sich um Voices oder das Drumkit (diesem Part widmen wir uns ganz speziell im 2.Teil) auf Spur 10 handelt, sind diese Möglichkeiten verschieden.

Beginnen wir zunächst mit einer Voice, hier z.B. mir dem "El.Piano2" auf Spur 3. Tippen sie zum Öffnen der Spur auf das Instrumentensymbol. Die Anzeige sieht dann wie auf dem nächsten Bild gezeigt, aus.

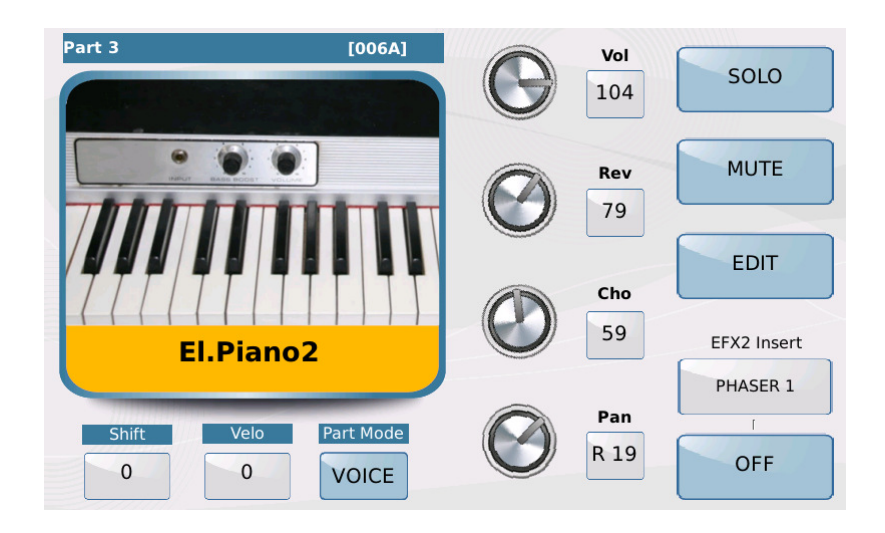

Das Display ist in drei Abschnitte unterteilt.

# **Der linke Bereich:**

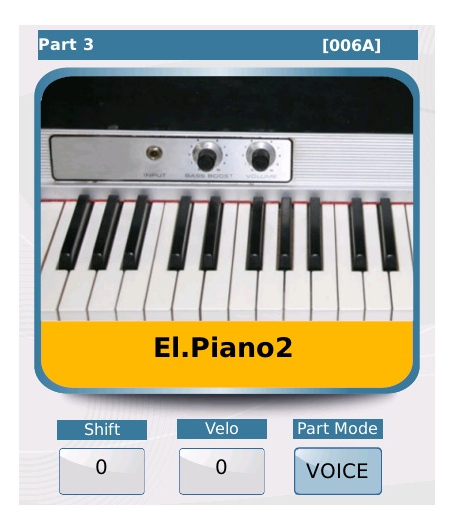

- Ganz oben befindet sich die Spurnummer (in diesem Fall Part 3) gefolgt vom ketroninternen Programmchange (Hier 006A)
- Darunter ist der Soundname dieser Spur mit einem passenden Instrumentensymbol abgebildet. Um den Sound zu ändern, tippen Sie auf das Instrumentensymbol. Es öffnet sich die bereits aus anderen Bereichen bekannte Auswahl mit den Soundgruppen und Instrumenten.
- Ganz unten sind 3 Felder mit Bearbeitungsmöglichkeiten angeordnet:

**Shift:** Ändert die Tonhöhe der Spur in Halbtonschritten (Bereich +24 – 24). Zum Ändern tippen Sie auf das Feld (wird gelb hinterlegt) und regeln den Wert mit dem Datenrad.

**Velo:** Ändert die Anschlagdynamik der Spur. Dies ist NICHT zu verwechseln mit der Lautstärke. Sollte die Lautstärke der Spur trotz hohem Wert immer noch zu niedrig sein, können Sie hier die Dynamik anheben.

**VORSICHT:** Wird dieser Wert zu stark angehoben, dann ist die Dynamik nicht mehr gegeben, sondern alles ist nur noch "statisch" auf einem Wert. (wie man es z.B. von einem Orgelsound kennt)

**Part Mode:** Mit dieser Funktion bestimmen Sie, auf welchen Bereich des Instrumentes die Spur zugreift. Tippen Sie auf das Feld. Es öffnet sich ein Pop-Up-Fenster, in dem Sie wieder durch Antippen die verschiedenen Bereiche einstellen können. (nächstes Bild)

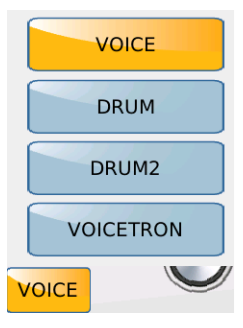

VOICE: Dieser Bereich wird standardmäßig für alle Spuren außer Spur 10 (die Drumspur) verwendet.

DRUM: Wird für die Schlagzeugspur auf Kanal 10 verwendet. Es könnten aber auch auf anderen Spuren DRUMS eingesetzt werden. Da dies allerdings etwas komplexer ist, muß die Bearbietung auf dem PC mit einem Sequenzerprogramm erfolgen.

DRUM2: Bietet den Zugang zu den GROOVES, einem speziellen musikalischen Bereich in den Ketron-Instrumenten.

VOICETRON: Hier greift die Spur auf den eingebauten Vocalizer zu. VOICETRON ist nur auf einem eingestellten Kanal möglich, nicht auf mehreren Spuren gleichzeitig.

Grundsätzlich wird es bei fertigen Midifiles, die nur noch angepasst werden müssen, um die Zuteilung des VOICETRONS auf die entsprechend vorprogrammierte Spur (meistens 16, seltener Spur 5) gehen, da alle anderen Spuren auf die Voices zugreifen werden, und Spur 10 auf die Drums.

## **Der mittlere Bereich:**

Dieser Bereich ist identisch mit den Bearbeitungsmöglichkeiten im GM-Mixer. Auch hier können Lautstärke, Hall, Chorus und Panorama geregelt werden.

Tippen Sie dazu auf das Drehreglersymbol oder das Eingabefeld unter der Beschriftung. In beiden Fällen wird der Drehregler rot markiert, als Zeichen, dass dieser Bereich gerade editiert wird. Geändert wird der Wert wieder mit dem Datenrad.(nächstes Bild)

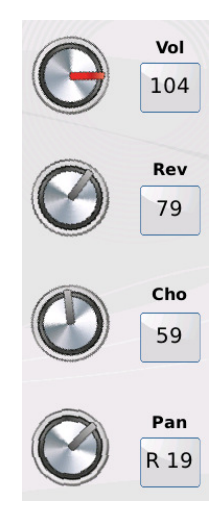

**Der rechte Bereich:** 

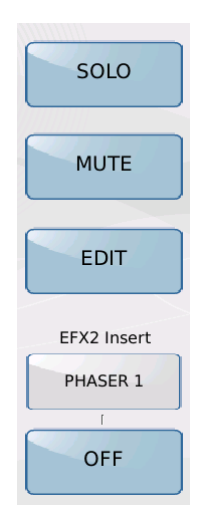

Zusätzlich zu den Funktionen im GM-Mixer finden sich hier noch weitere Bearbeitungsmöglichkeiten.

Aber der Reihe nach...

**SOLO und MUTE** werden durch Antippen des Feldes (wird gelb hinterlegt) aktiviert.

**EFX 2 Insert** bietet die Möglichkeit, einer Spur neben Hall und Chorus einen weiteren Effekt zuzuordnen.

Dieser Inserteffekt gilt global für alle Spuren, es ist also nicht möglich, jeder Spur einen eigenen Inserteffekt zuzuordnen.

Tippen sie auf das Feld unterhalb von "EFX2-Insert". Es öffnet sich ein Pop-Up-Fenster mit den verfügbaren Effekten.

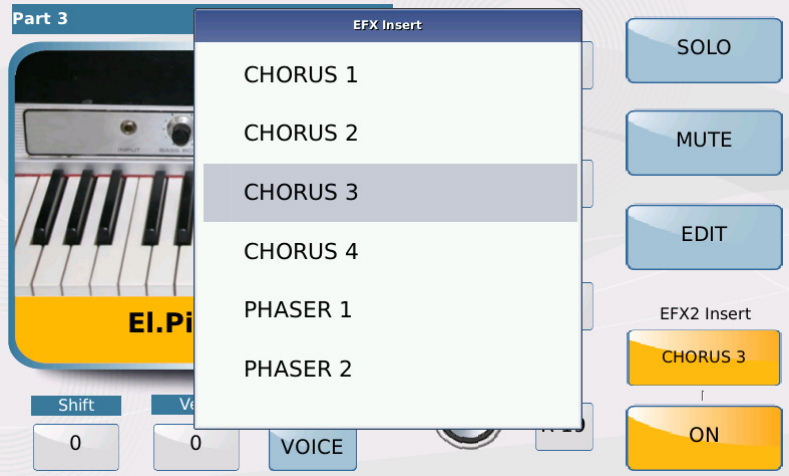

Mit dem Datenrad können nun die Presets durchgescrollt werden, durch Antippen im Display wird der Effekt ausgewählt.

Um den Effekt für die Spur zu aktvieren, tippen sie auf das Feld unter dem EFX2- Insert-Namen. (ON-OFF)

# **4. Das Speichern des geänderten Midifiles**

Drücken Sie zum Speichern des Midifiles den Taster SAVE. Es öffnet sich ein Pop-Up-Fenster mit einer Ansicht, wie auf dem nächsten Bild dargestellt.

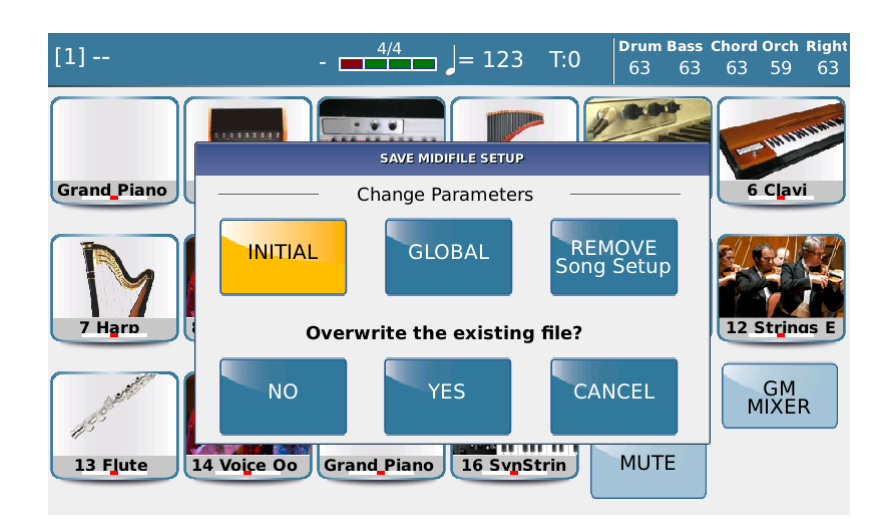

Für das Speichern von Midifile gibt es 2 verschiedene Möglichkeiten:

Bei "**INITIAL**" sind die Änderungen einer Spur (Sound, Lautstärken) immer am Anfang gültig. Befinden sich auf der Spur eines Files weitere Änderungen (Soundwechsel, Lautstärkenwechsel...) werden diese berücksichtigt, d.h. umgeschaltet. Auch eventuelle Tempowechsel bleiben erhalten.

Bei "**GLOBAL**" gelten die durchgeführten Änderungen für die gesamte Spur. Alles was an Soundwechseln etc. in einer Spur noch passiert, wird "rausgeschmissen". Auch eventuelle Tempowechsel werden nicht mehr berücksichtigt.

Grundsätzlich empfiehlt es sich bei guten Midifiles (also eigentlich allem, was heute angeboten wird) mit "Initial" zu speichern . Bei älteren Files, bei denen in den Spuren nicht passende Soundwechsel etc. vorhanden sind, kann das Speichern mit "GLOBAL" vielleicht noch etwas bringen. Aber es werden eben auch keine Tempowechsel mehr vollzogen.

**REMOVE Song Setup** entfernt alle Änderungen, die bei einem bereits gespeicherten Midifile gemacht wurden. Nachdem diese Funktion ausgeführt wurde, steht Ihnen wieder das ursprüngliche Midifile zur Verfügung.

## **"Overwrite the existing file?"**

In der unteren Reihe des Pop-Up Fensters können Sie nun auswählen, ob das Midifile mit dem gleichen Namen gespeichert werden soll, oder unter einem neuen Namen abgelegt wird. (Nächstes Bild)

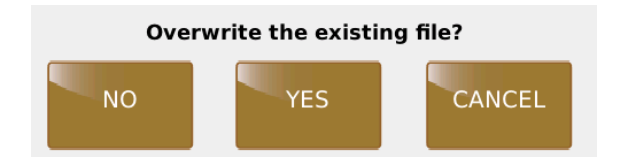

Tippen Sie auf "**YES"**, um das File sofort unter dem ursprünglichen Namen zu speichern.

Tippen Sie auf "**NO"**, um das File unter einem neuen Namen abzuspeichern. Es öffnet sich das (schon bekannte) Eingabefenster, in dem Sie einen neuen Namen vergeben können, und danach mit "enter" im Display **(NICHT MIT DEM TASTER)** speichern können.

# **Fertig....**

...Aber nur für den 1. Teil!

Im 2. Teil geht es noch ein bisschen tiefer in die Materie. Aufmerksame "Schrauber" werden schon bemerkt haben, dass wir ein ganz wichtiges Feld im Display ausgelassen haben.

**EDIT**...und da gibt es im Sound-und Drum-Bereich noch einiges zu entdecken.

Viel Spaß beim Ausprobieren!

Ihr KETRON-MUSIXX Team